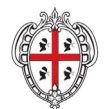

REGIONE AUTÒNOMA DE SARDIGNA REGIONE AUTONOMA DELLA SARDEGNA

REALIZZAZIONE DEL SISTEMA INFORMATIVO DEL SUAPE Configurazione di base per gli Enti terzi

# **REALIZZAZIONE DEL SISTEMA INFORMATIVO DEL SUAPE**

**Manuale utente**

# **Configurazione di base Enti terzi**

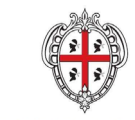

REGIONE AUTÒNOMA DE SARDIGNA<br>REGIONE AUTONOMA DELLA SARDEGNA

REALIZZAZIONE DEL SISTEMA INFORMATIVO DEL SUAPE Configurazione di base per gli Enti terzi

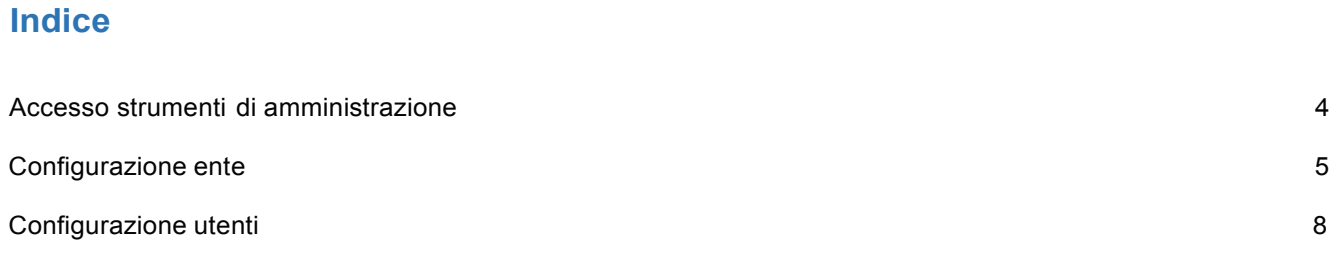

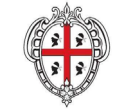

REGIONE AUTÒNOMA DE SARDIGNA REGIONE AUTONOMA DELLA SARDEGNA

### Accesso strumenti di amministrazione

- 1. Accedere al portale **Sardegna Impresa,** sezione **Sportello unico** e selezionare la voce **Strumenti di amministrazione** a fondo pagina https://servizi.sa rdegnasua p.it/suape-bdu-web/
- 2. Accedere al sistema selezionando il metodo di accesso desiderato tra quelli disponibili (IDM, CNS/TNS, SPIO).

*Per maggiori dettagli consultare il video http s:/ / youtu .be/ 2CXM jk8 hHa4 dal minuto 0:00 al minuto 1:10*

3. Una volta effettuato l'accesso, selezionare il ruolo **Amministratore Struttura Ente Terzo.**

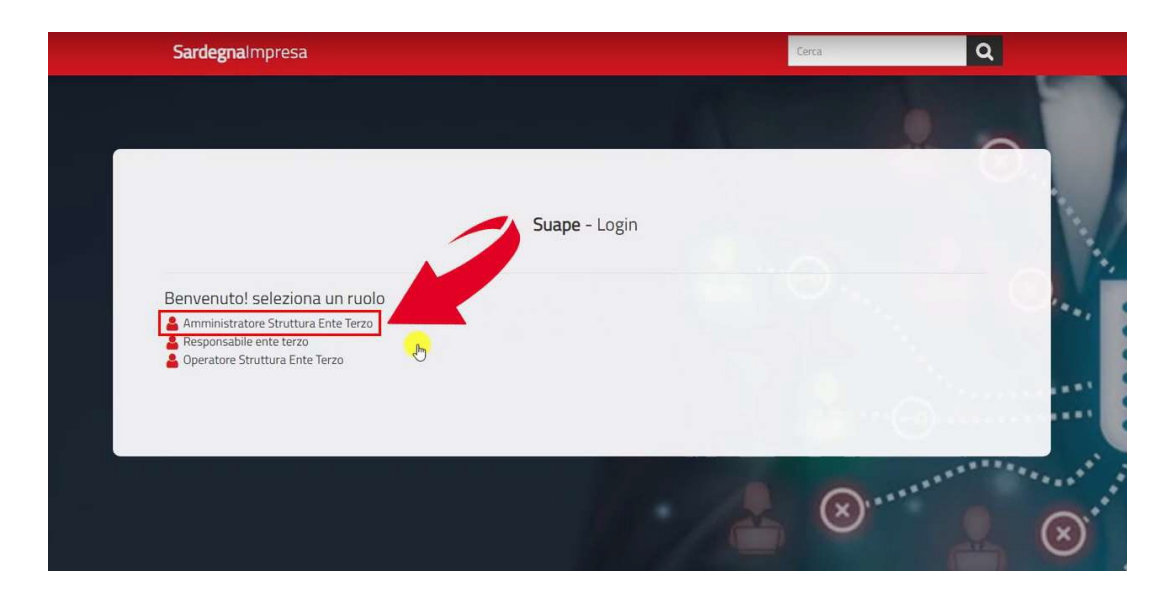

*N.B.* Se non si dispone del ruolo di amministratore struttura Ente Terzo,

contattare il numero dedicato **+39 0783 1856359** e fornire la scheda anagrafica con:

- Codice fiscale
- Indirizzo PEC
- Indirizzo Email
- Ente

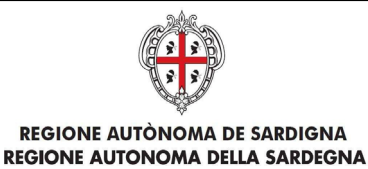

# Configurazione ente

- 1. Espandere la sezione **Gestione Entità base** dal menu laterale.
- 2. Selezionare la voce **Gestione Enti.**
- 3. Per **modificare** un enteselezionare l'icona **configuration** corrispondente.

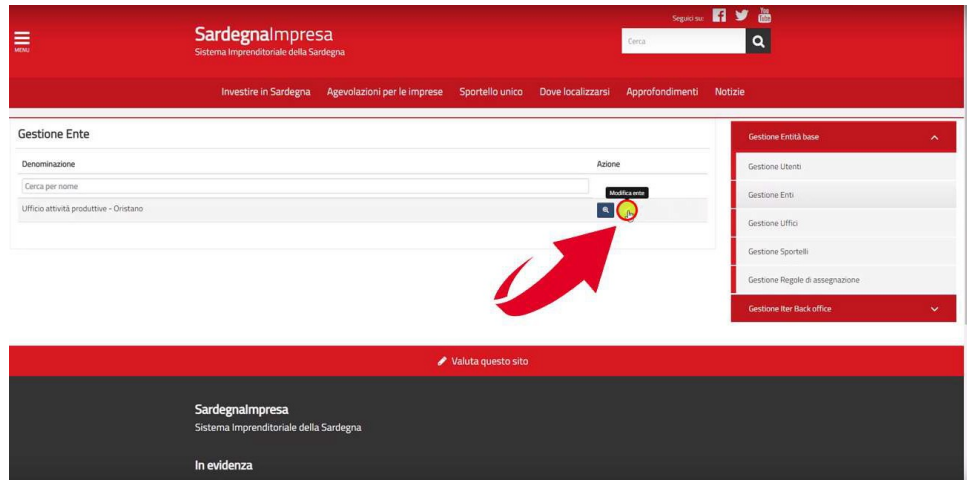

4. **Verificare** ed eventualmente modificare le **Informazioni generali** (Denominazione, Indirizzo, CAP, Classe Ente Terzo, etc...).

*N.B.* Compilare tutti i **campi obbligatori** contrassegnati con l'asterisco (\*).

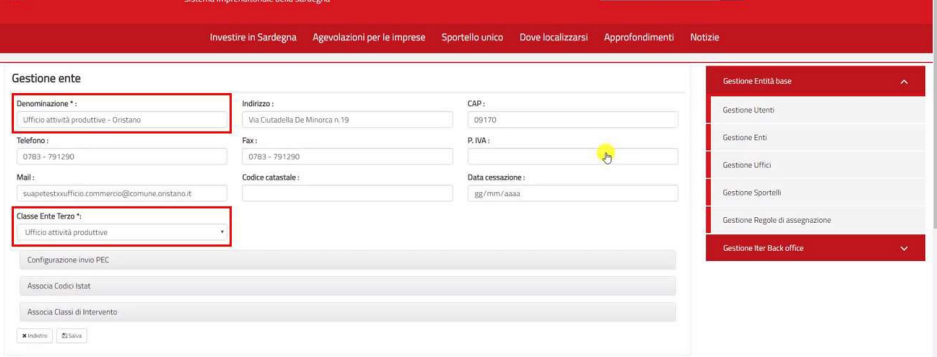

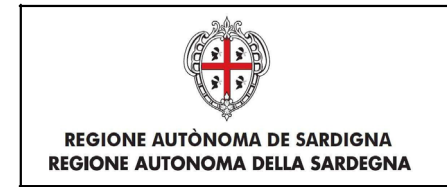

5. Espandere la sezione **Configurazione invio PEC** cliccando sulla barra grigia e verificare o inserire la **PEC** associata all'ente.

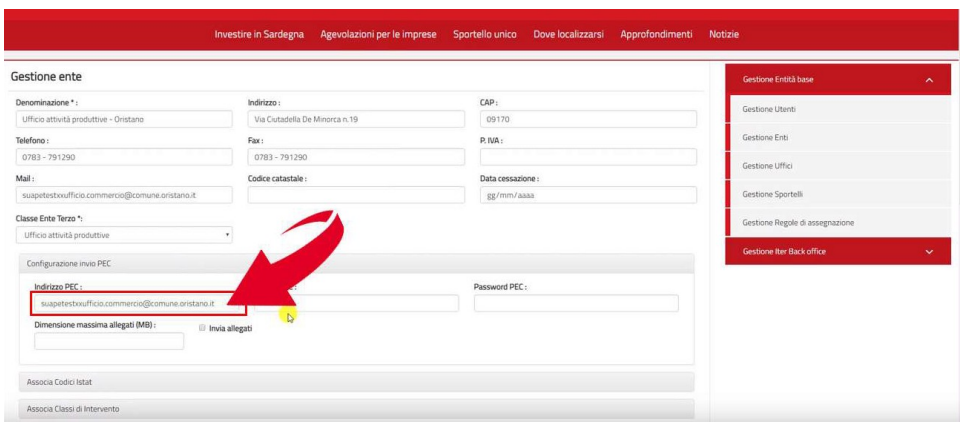

6. Espandere la sezione**Associa codicilstat** cliccando sulla barra grigia eassociare i codici all'ente, selezionandoli dall'elenco (1) e cliccando sulla l'icona<sup>+</sup> (2). *N.B.* Se l'ente non ha codici lstat associati, **non potrà ricevere endoprocedimenti** dagli sportelli.

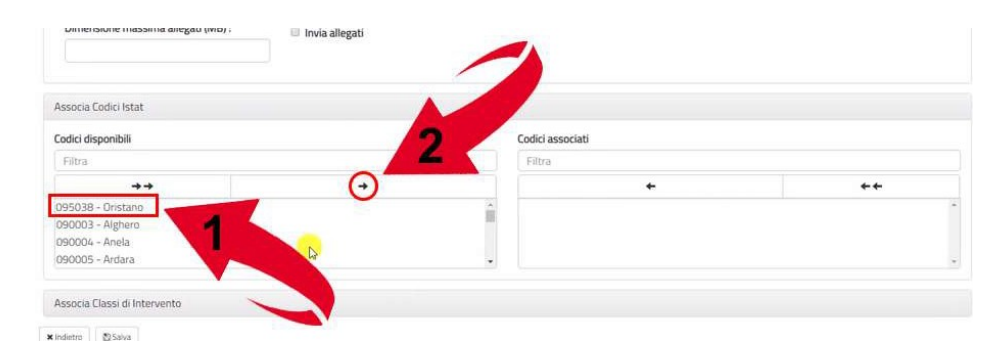

Una volta associato apparirà sotto l'elenco relativo.

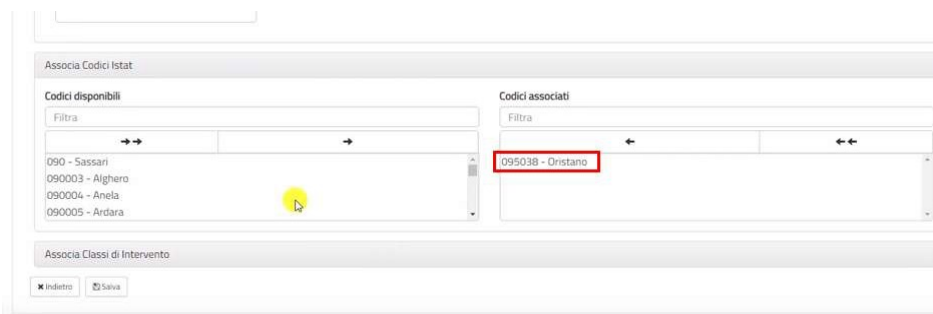

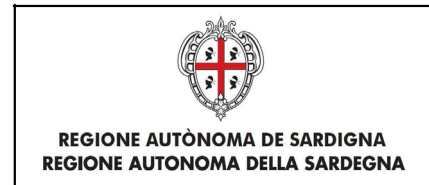

*7.* Espandere la sezione **Associa classi di Intervento** cliccando sulla barra grigia e associare le classi di intervento all'ente, selezionandoli dall'elenco **(1)** e cliccando sulla l'icona **(2).**  Nella nuova piattaforma SUAPE gli endoprocedimenti sono stati raggruppati e associati alle classi di intervento. Gli endoprocedimenti comunali sono stati eliminati *(vedi nota informativa alla fine di questo paragrafo).*

Per la corretta configurazione è possibile utilizzare il file di correlazione scaricabile al link: *https://www.sardegna [impresa.eu/sites/default/files/up/oad/2019/03/Tabella%20endoprocedimenti.pdf](http://www.sardegnaimpresa.eu/sites/default/files/up/oad/2019/03/Tabella%20endoprocedimenti.pdf)*

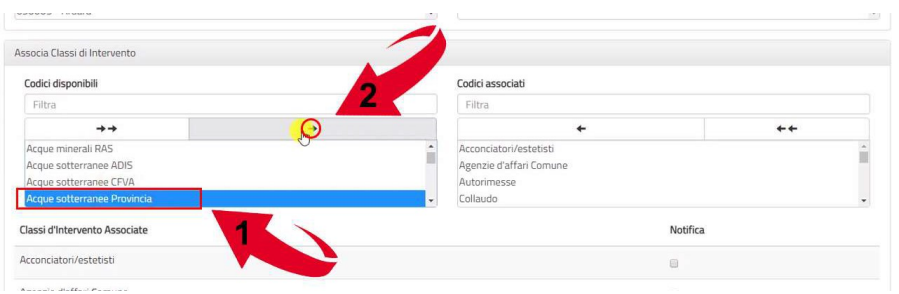

*N.B.* Se l'ente non ha classi di intervento associate, **non potrà ricevere endoprocedimenti** dagli sportelli. Una volta associato apparirà sotto l'elenco relativo.

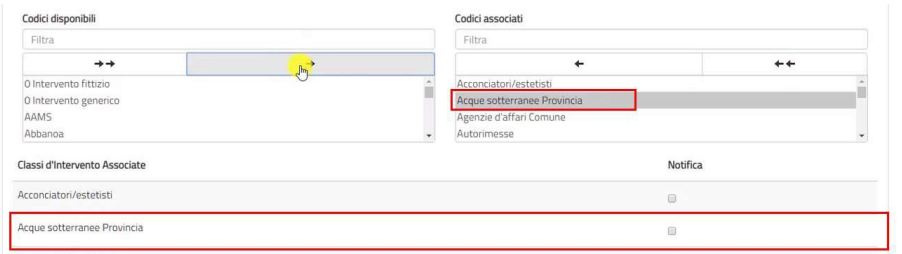

Se si tratta di una classe di intervento **di notifica** spuntare la casella relativa altrimenti è da intendersi **di verifica.**

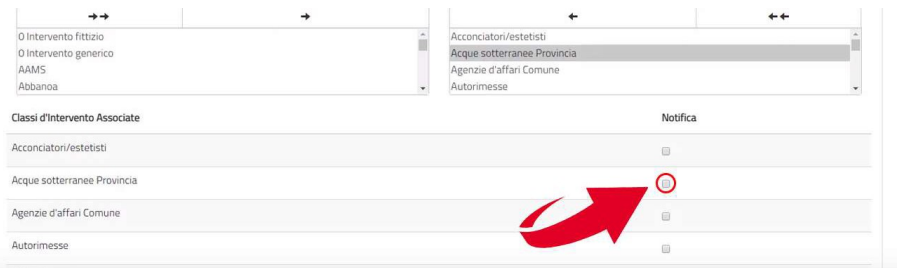

8. Cliccare su **Salva.**

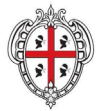

### *Nota informativa*

Nella nuova piattaforma SUAPE non è prevista la creazione di **endoprocedimenti comunali,** ma nel contempo gli endoprocedimenti esistenti sono completamente personalizzabili in modo tale che ogni ente possa associare ad ognuno di essi uno o più uffici della propria struttura organizzativa.

Una simile scelta si è resa necessaria in vista dell'entrata in vigore dell'art. 48 della L.R. n.1/2019, che prevede in caso di inerzia del SUAPE la trasmissione automatica della pratica da parte del sistema informatico SUAPE; perché tale funzionalità sia effettivamente funzionante è imprescindibile che tutti gli enti lavorino sui medesimi endoprocedimenti.

Per potervi fornire assistenza e guidarvi ad una corretta configurazione degli uffici, è necessario comprendere in quali casi facevate uso degli endoprocedimenti comunali non più disponibili.

Si ipotizza che l'endoprocedimento "Verifiche connesse con l'avvio dell'atti vità : Ufficio edilizia privata e urbanistica - comune **xxxx''** fosse utilizzato per le verifiche istruttorie dell'ufficio tecnico sulla conformità dei locali sede di esercizio. Un tale endoprocedimento non è presente fra quelli standard in quanto il sistema informatico è concepito per la gestione del procedimento unico, ovvero per il coordinamento da parte del SUAPE dei diversi uffici a cui fanno capo le competenze sui titoli abilitativi da conseguire, e non ha fra i suoi scopi la gestione delle verifiche istruttorie proprie degli uffici competenti sui singoli endoprocedimenti (quali ad es. verifiche sulla regolarità dei locali, sul casellario giudiziale, antimafia o sul possesso di specifici requisiti professionali). Per gestire tali aspetti, l'unica funzione disponibile in piattaforma è quella della **richiesta di parere da ente terzo a ente terzo** *(per maggiori dettagli consultare il video https:// youtu.be/XzwMlvVSH9w?t=257).* Nel caso in cui per scelta organizzativa il SUAPE, oltre ai propri compiti di gestione del procedimento unico, avesse competenza diretta istruttoria su una o più materie, dovrebbe essere creato un ufficio terzo fittizio a cui indirizzare i relativi endoprocedimenti, con gli stessi operatori del SUAPE, e in questo modo la funzionalità "richiedi parere a ente terzo" risulterebbe disponibile.

Per quanto riguarda l'endoprocedimento "Verifiche connesse con l'attività **di** polizia amministrativa - Ufficio polizia locale - comune **xxxx",** si presume che lo stesso fosse utilizzato per notificare alla polizia locale ogni procedimento al fine di consentire l'effettuazione delle verifiche sul territ orio. Il medesimo scopo può essere raggiunto abbinando all'ufficio polizia locale tutte le classi di intervento in modalità "verifica" o "notifica" a seconda del ruolo svolto, oppure associando agli operatori della polizia locale il **ruolo di utente visualizzatore,**  che può visionare tutte le pratiche ricevute dal SUAPE senza potervi operare .

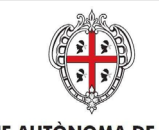

#### REGIONE AUTÒNOMA DE SARDIGNA REGIONE AUTONOMA DELLA SARDEGNA

## Configurazione utenti

- 1. Espandere la sezione **Gestione Entità base** dal menu laterale.
- 2. Selezionare la voce **Gestione Utenti.**
- + Crea Utente 3. Per creare un utente cliccare sul bottone *N.B.* È probabile che **l'utente** che si vuole creare , **esista già** all ' inte rno della piattaforma, ma non sia visibile nell'elenco, in quanto non associato allo sportello di propria competenza. **Prima di creare** un nuovo **utente** contattare il numero dedicato **+39 0783 1856359** per la verifica.
- 4. Per **modificare** un utente selezionare l'icona **configuration** corrispondente.

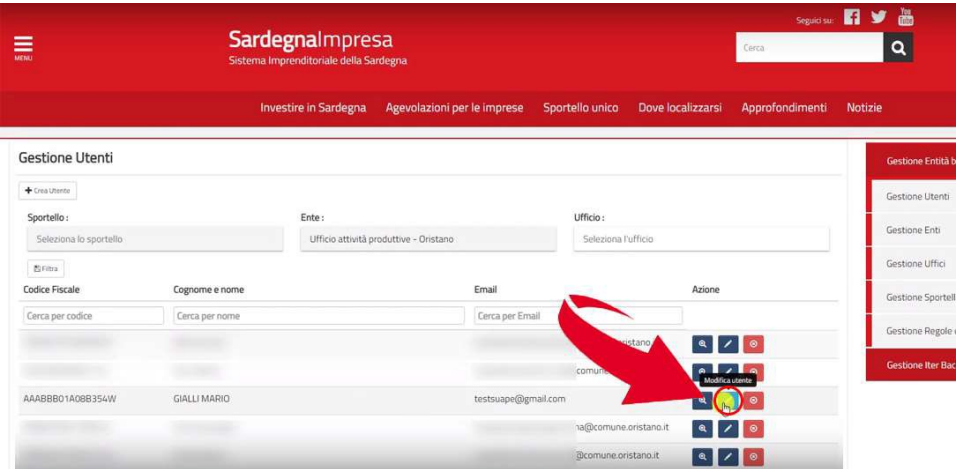

5. **Verificare** ed eventualmente modificare le **Informazioni generali** (C.F., Cognome, Nome, etc..) *N.B.* Compilare tutti i **campi obbligatori** contrassegnati con l'asterisco (\*).

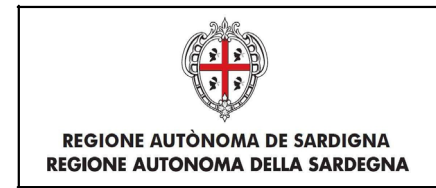

6. Espandere la sezione **Associa Ruoli** cliccando sulla barra grigia e associare i ruoli all'utente, selezionandoli dall'elenco  $\{1\}$  e cliccando sulla l'icona **(2).** 

*N.B.* Gli utenti con ruolo **Amministratore Struttura Ente Terzo** potranno operare nello **strumento di amministrazione,** mentre con il ruolo **Responsabile Ente Terzo** e **Operatore Struttura Ente Terzo** si possono **gestire le pratiche** tramite la piatt afor ma: *htt ps:// servizi.sardegnasua p.it/ suape-fe/#/ pratichelist*

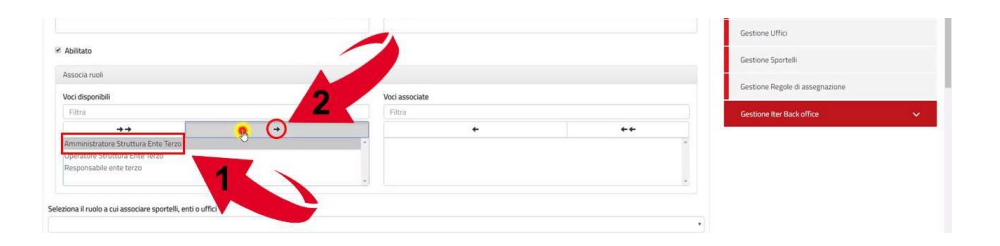

7. Selezionare il ruolo assegnato dall'elenco **(1)** e associare gli enti. Digitare il nome dell'ente e selezionarlo dall'elenco **(2) .** Cliccare sul bottone **Aggiungi ente selezionato (3).**

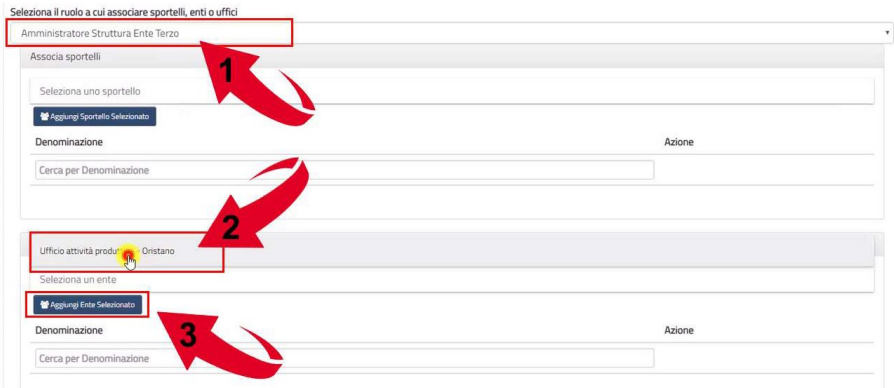

Una volta aggiunto sarà visibile nell'elenco sottostante.

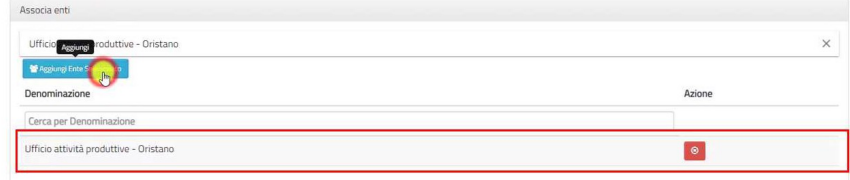

8. Cliccare su **Salva.**